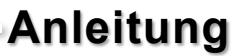

ì

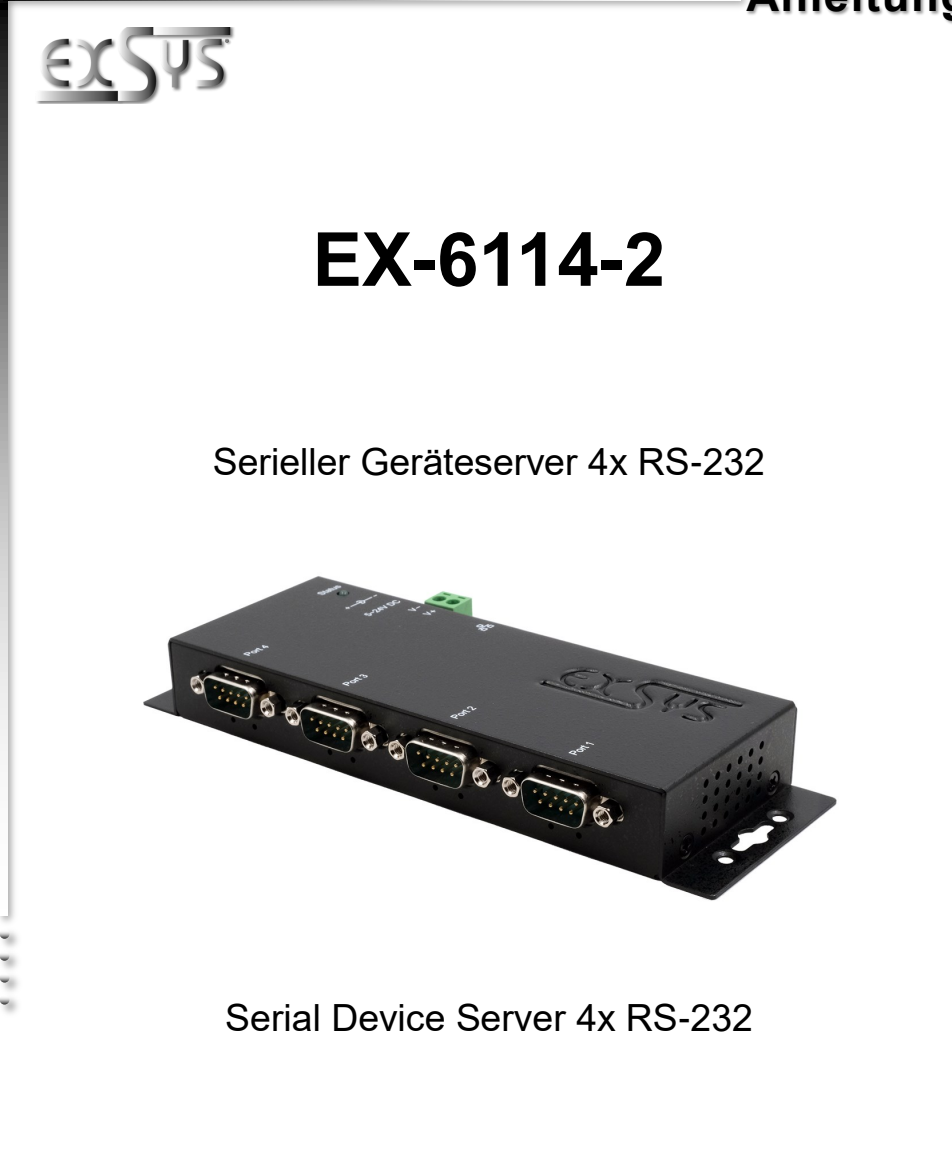

**Deutschland:** EXSYS Vertriebs GmbH Industriestraße 8 61449 Steinbach www.exsys.de

**Schweiz:** EXSYS Vertriebs GmbH Dübendorfstrasse 17 8602 Wangen www.exsys.ch

Vers. 1.0 / 01.06.23

# Inhaltsverzeichnis

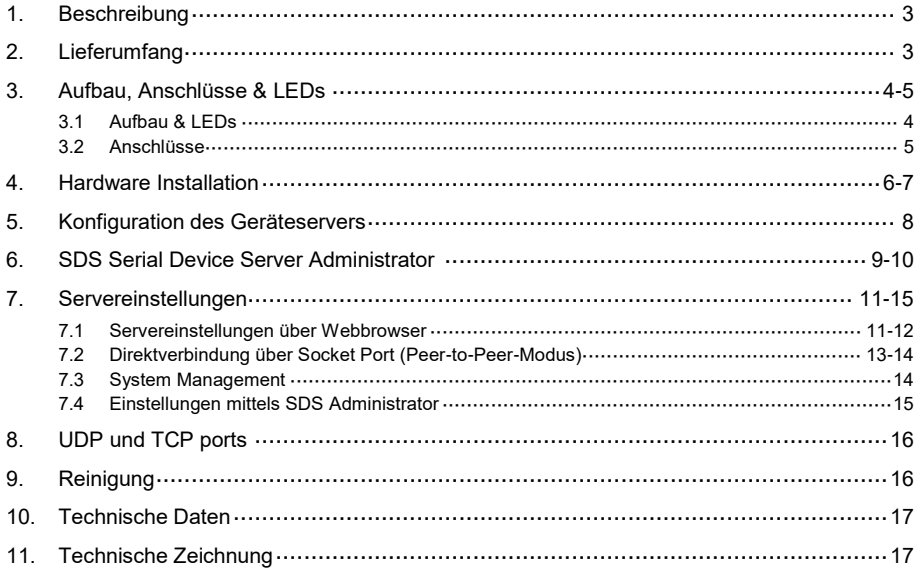

# **Index**

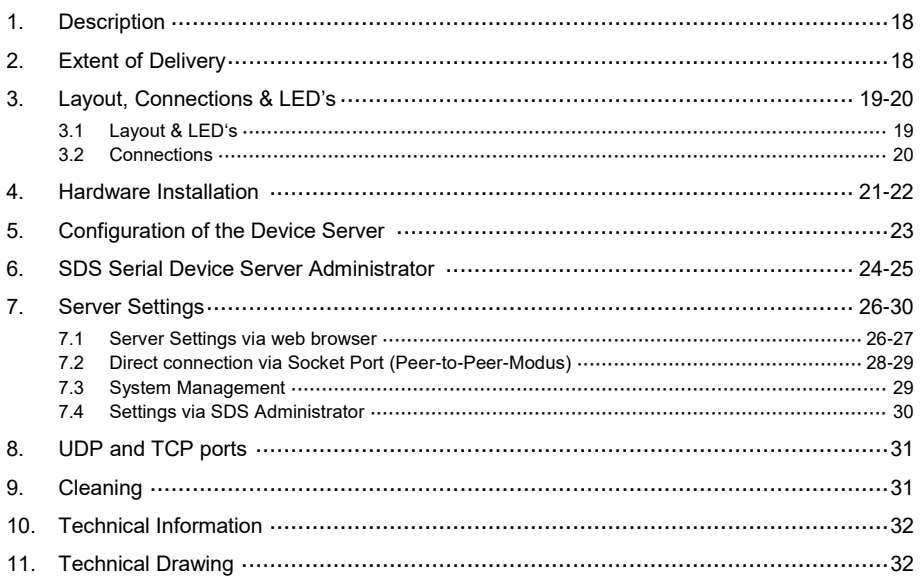

# **1. Beschreibung**

Der EX-6114-2 ist ein serieller Multiprotokoll-RS-232-Geräteserver, der für den Anschluss von seriellen RS-232-Geräten, einschließlich Kassensystemen, Barcode-Lesegeräten, Sensoren, Messgeräten, Wiegesystemen, CNC-Steuerungen und SPS, an ein IP-basiertes Ethernet-Netzwerk entwickelt wurde. Die seriellen Geräte werden über Ethernet verbunden und stehen im Subnetz und Internet zur gemeinsamen Nutzung zur Verfügung. Die Fernkonfiguration erfolgt über umfangreiche Netzwerkprotokolle wie TCP-Server, TCP-Client, UDP, VCOM oder serielles Telnet/ RFC2217. Um die Abwärtskompatibilität zu seriellen Legacy-Geräten zu gewährleisten, auf denen die vorhandene COM-Port-Anwendungssoftware läuft, bietet der EX-6114-2 einen virtuellen COM-Port (VCOM), der Ihre serielle Anwendung perfekt migriert, ohne die Software zu modifizieren. Darüber hinaus können serielle Geräte im Peer-to-Peer-Modus miteinander kommunizieren, ohne dass ein PC zwischengeschaltet werden muss oder eine Konvertierungssoftware erforderlich ist.

## **Merkmale:**

- 4x RS-232 DB9 Seriell-Port über RJ45 Ethernet 10/100Mbps
- Serielle Schnittstelle: RS-232 V24
- Netzwerk Protokolle: TCP Server, TCP Client, UDP, VCOM, Serial Telnet/RFC2217
- Konfiguration über Windows-basiertes SDS Administrator Dienstprogramm und Webbrowser
- 15KV ESD-Schutz für alle seriellen Signale
- Unterstützt 5V über seriellen Anschluss
- Zertifiziert für  $\mathsf{C} \in \mathsf{F} \mathbb{C}$   $\mathbb{R}$

# **2. Lieferumfang**

Bevor Sie den EX-6114-2 in Ihr Netzwerk einbinden, überprüfen Sie bitte zuerst den Inhalt der Lieferung:

- EX-6114-2
- Netzteil (12V/3A)
- Handbuch

# **3. Aufbau, Anschlüsse & LEDs**

# **3.1 Aufbau & LEDs**

## **Vorderseite:**

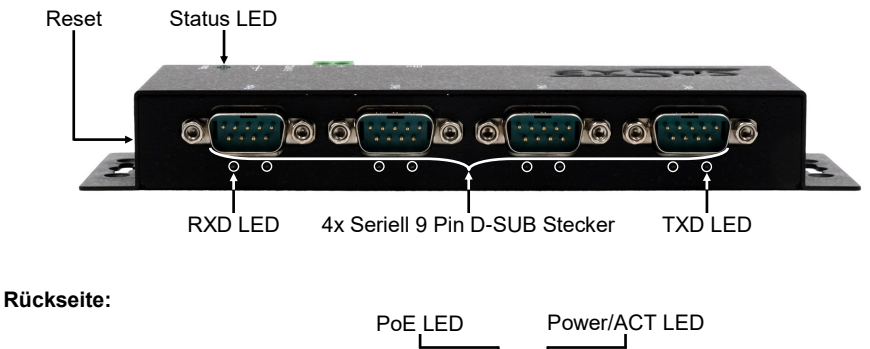

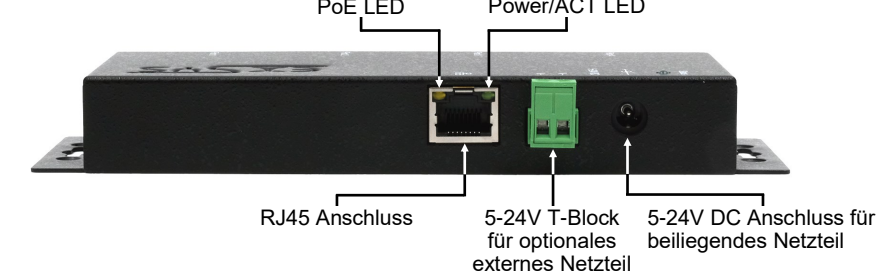

## **LEDs:**

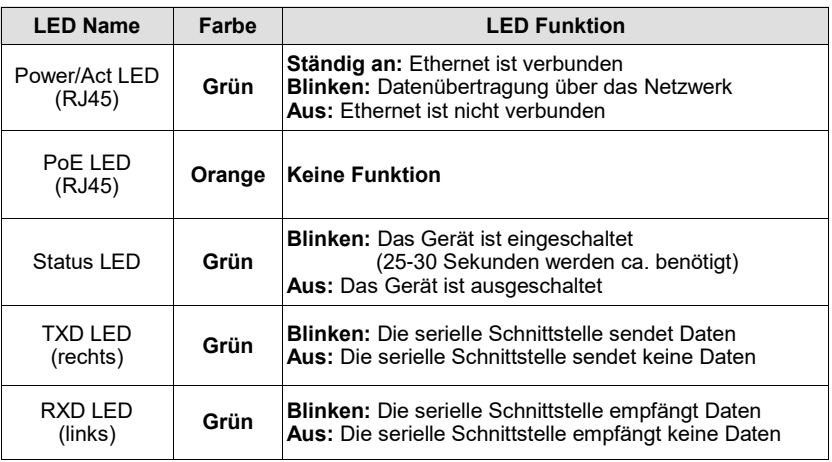

# **3. Aufbau, Anschlüsse & LEDs**

## **3.2 Anschlüsse**

**DB 9M (RS-232):**

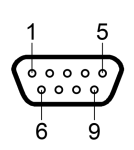

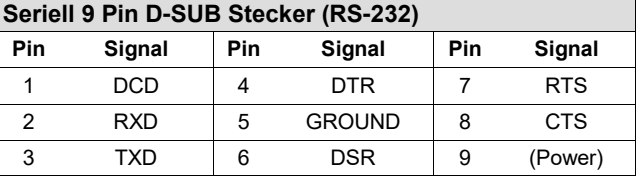

## **Ethernet:**

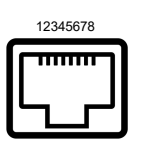

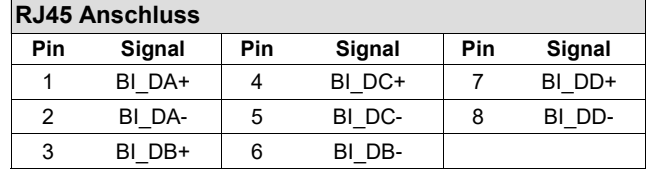

## **+5V bis +24V DC-Buchse / T-Block:**

**- +**

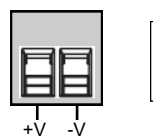

### **ACHTUNG!**

**Nur zur Verwendung mit dem im Lieferumfang enthaltenen oder einem anderem konformen Netzteil!**

**Achten Sie auf die richtige Polung, ein falsch angeschlossenes Netzteil kann Ihre Hardware zerstören!**

# **4. Hardware Installation**

Beachten Sie bitte die folgenden Installationshinweise. Da es große Unterschiede zwischen PC's gibt, können wir Ihnen nur eine generelle Anleitung zum Anschluss des EX-6114-2 geben. Bei Unklarheiten halten Sie sich bitte an die Bedienungsanleitung Ihres Computersystems.

1. Installieren Sie den EX-6114-2 an der Wand oder mit dem optionalen DIN-Rail Kit an einer 35 mm Hutschiene.

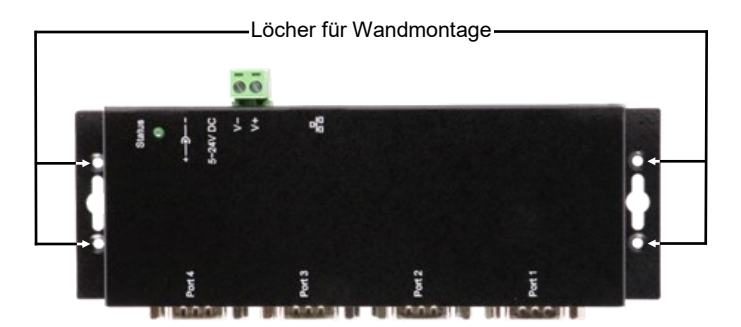

- 2. Verbinden Sie den EX-6114-2 über ein RJ45 Ethernet KAT.5/6 Patchkabel mit Ihrem Netzwerk.
- 3. Verbinden Sie Ihre seriellen Endgeräte mit den 9 Pin D-SUB Steckern des EX-6114-2.
- 4. Schließen Sie jetzt das im Lieferumfang enthaltene 12V Netzteil an die dafür vorhergesehene Buchse des EX-6114-2 an. Alternativ kann der EX-6114-2 Geräteserver auch über den Terminalblock an ein vorhandenes DIN-Rail Netzteil (+5V bis 24 VDC) angeschlossen werden.
- 5. Anhand der LED-Anzeige sehen Sie den Status des Geräteservers (siehe Seite 4).

# **4. Hardware Installation**

## **+5V über seriellen Anschluss**

Sie haben die Möglichkeit individuell für jeden seriellen Anschluss +5V an Pin 9 anliegen zu lassen um kompatible Geräte zu speisen. Dafür öffnen Sie das Gehäuse und setzen den Jumper des entsprechenden Ports auf die Position *+5V*.

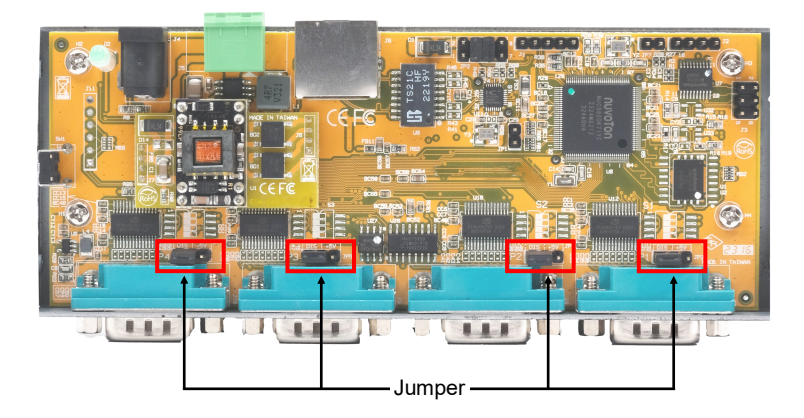

### **Achtung!**

Ändern Sie diese Einstellung nur, wenn tatsächlich +5V für das Peripheriegerät benötigt werden. Für normale Anwendungen dürfen die Jumper nicht verändert werden (Position *DIS*), sonst werden Ihre Geräte beschädigt!

## **5. Konfiguration des Geräteservers**

Der EX-6114-2 wird mit folgenden Einstellungen ausgeliefert:

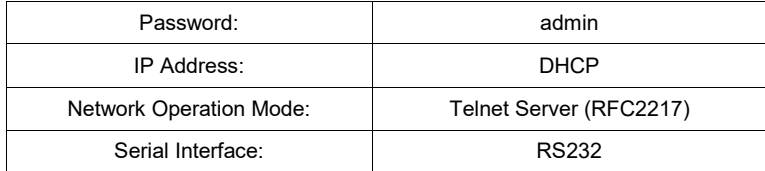

Drücken und halten Sie die **Reset**-Taste für mindestens 5 Sekunden und nicht länger als 10 Sekunden, um das Gerät auf die Werkseinstellungen zurückzusetzen. Die Status-LED erlischt und beginnt nach einigen Sekunden erneut zu blinken. Der Geräteserver benötigt min. 1-2 Minuten für den Restart.

Bitte beachten Sie, dass die Einstellungen nach dem Reset nicht mit dem Auslieferzustand identisch sind! Nach dem Zurücksetzen ist der Geräteserver wie folgt konfiguriert:

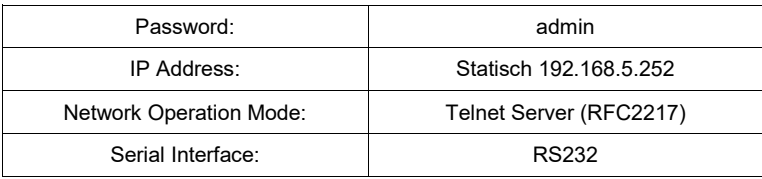

### **Konfiguration:**

- Installieren Sie die EXSYS Serial Device Server (SDS) Administrator Software (Download, siehe unten) als Administrator (rechtsklick, "als Administrator ausführen"). Danach starten Sie den Rechner neu.
- Sobald Sie den Server verbunden haben (Details finden Sie auf den nächsten Seiten) können Sie über den Button "Open in Browser" auf das Gerät zugreifen.
- Sofern Sie die vom DHCP Server zugewiesene IP Adresse kennen, können Sie diese auch direkt in Ihren Browser eingeben und sich im Gerät einloggen.

Die **EXSYS Serial Device Server (SDS) Administrator Software** liegt auf der EXSYS Webseite zum Download bereit:

**www.exsys.de** oder **www.exsys.ch** Suchen nach: EX-6114-2

Alternativ scannen Sie den QR Code rechts:

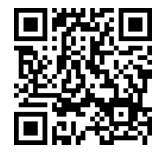

## **6. SDS Serial Device Server Administrator**

Der EX-6114-2 wird im DHCP-Modus ausgeliefert und benötigt eine IP-Adresse zur Konfiguration. Standardmäßig erhält der Geräteserver automatisch eine IP-Adresse von einem DHCP-Server (z.B. Ihrem Router). Um die IP-Adresse zu ermitteln, muss die EXSYS SDS Administrator Software installiert werden (Download siehe Seite 7).

### **Wichtig!**

Bitte führen Sie das Installationsprogramm mit Rechtsklick "Als Administrator ausführen" aus! Nach Beenden der Installation starten Sie den Rechner neu.

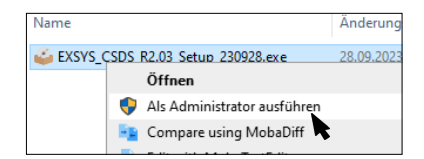

## **1. Ermitteln der IP-Adresse:**

- Starten Sie den SDS Administrator (Rechtsklick auf dem Windows-Desktop auf die Verknüpfung SDS Administrator und starten Sie diesen mit "Als Administrator ausführen") und klicken Sie auf **Auto Search**.
- Die IP-Adresse des Device Servers wird im Fenster oben rechts unter **Remote Server(s)** angezeigt. Wenn der Device Server mit der automatischen Suche nicht gefunden werden kann (z.B. wenn er sich im Internet und nicht im lokalen Netzwerk befindet), können Sie die IP-Adresse manuell eingeben und auf **Find** klicken.

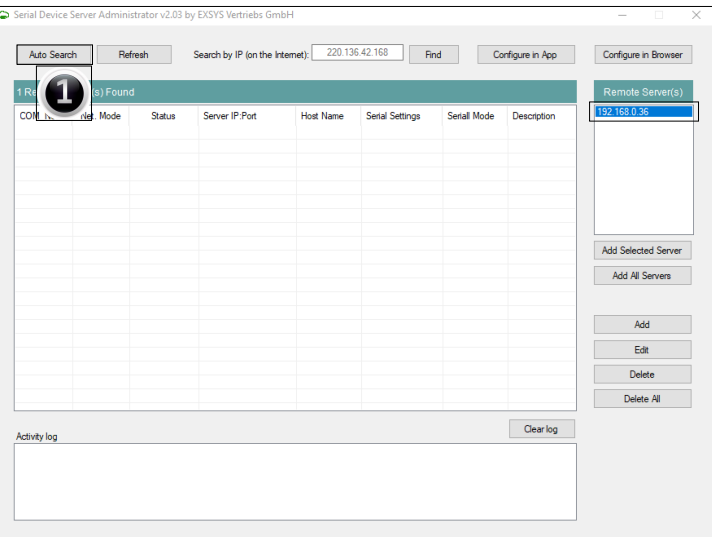

# **6. SDS Serial Device Server Administrator**

### **2. Zuordnung der COM-Ports:**

Wählen Sie im Fenster **Remote Server(s)** die IP-Adresse des Device Servers, für den Sie virtuelle COM-Ports erstellen möchten und klicken Sie auf **Add Selected Server**.

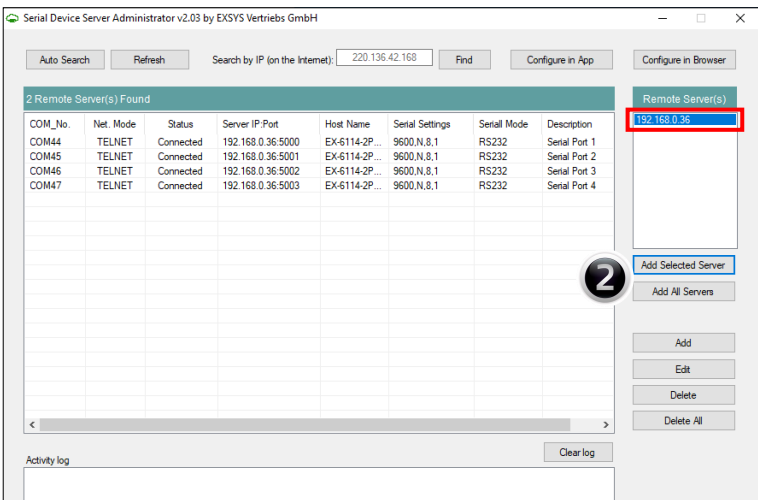

Im Gerätemanager sollten nun folgende Einträge sichtbar sein:

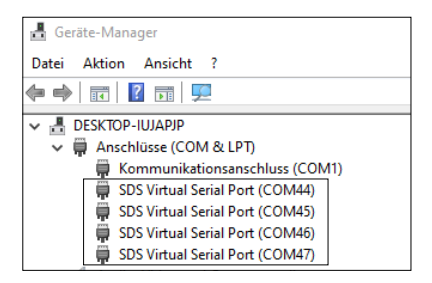

Die COM-Einstellungen werden automatisch auf Grundlage der Einstellungen des Device Servers erstellt. Sie können sie ändern, indem Sie auf **Edit** klicken, oder sie entfernen, indem Sie **Delete** oder **Delete All** wählen. Wenn Sie die Einstellungen editieren, müssen Sie diese auch innerhalb des Geräteservers aktualisieren, um die Konsistenz zu gewährleisten. Dafür empfiehlt es sich, das Konfigurationsprogramm Ihres Geräteservers aufzurufen, die erforderlichen Änderungen an den Einstellungen vorzunehmen und dann zurückzukehren, um sie automatisch hinzuzufügen.

## **7.1 Servereinstellungen über Webbrowser**

Um auf das Konfigurationsprogramm eines bestimmten Servers zuzugreifen, klicken Sie auf dessen IP-Adresse im Fenster **Remote Server(s)** und dann auf **Configure in Server**.

Ihr Internetbrowser öffnet sich und das Anmeldefenster erscheint. Das werksseitig eingestellte **Passwort** lautet **admin**.

Sofern Sie die vom DHCP Server zugewiesene IP Adresse kennen, können Sie diese auch direkt in Ihren Browser eingeben und sich im Gerät einloggen.

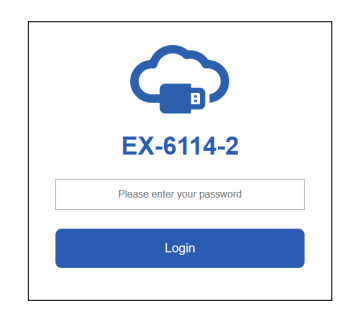

Im folgenden Fenster können Sie den Geräteserver für Ihre Anwendung konfigurieren. Übernehmen Sie die Einstellungen durch klicken auf **Save Changes**.

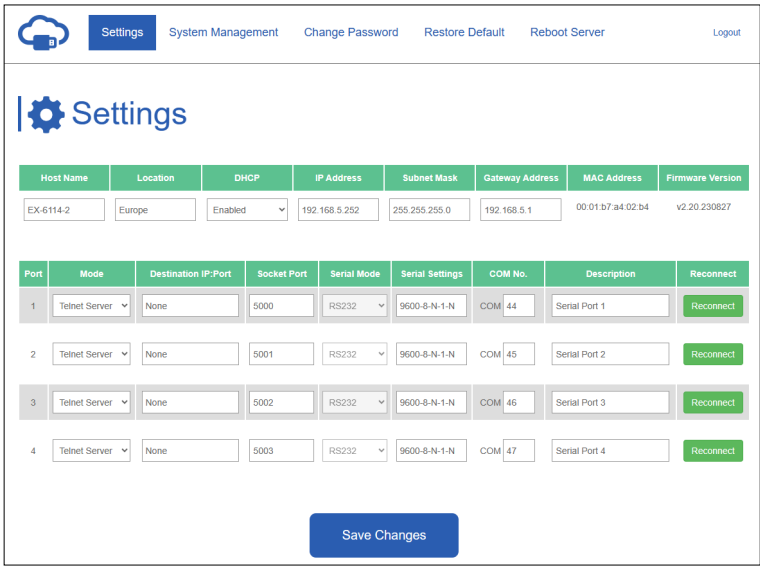

Sie haben folgende Möglichkeiten Ihren seriellen Geräteserver für Ihre Anwendung anzupassen:

### **Host Name:**

Ändern Sie den Hostnamen, eine beschreibende Zeichenfolge, die den Server darstellt.

#### **Location:**

Geben Sie den Standort an, der angibt, wo sich der Server physisch befindet.

#### **Netzwerk einrichten:**

Konfigurieren Sie die Netzwerkeinstellungen, einschließlich DHCP, IP, Subnetzmaske und Gateway-Adresse.

### **Geräteeinstellungen:**

In diesem Abschnitt finden Sie eine Reihe von Konfigurationseinstellungen, die festlegen, wie Ihr Device Server mit dem Netzwerk interagiert und mit den angeschlossenen Geräten kommuniziert. Diese Einstellungen umfassen:

#### • **Mode:**

Wählen Sie zwischen verschiedenen Modi, um Ihren Kommunikationsanforderungen gerecht zu werden.

## • **Destination IP:Port:**

Geben Sie die IP-Adresse und den Port für die nahtlose Kommunikation im TCP-Client- und UDP-Modus an.

### • **Socket Port:**

Geben Sie den Port an, auf dem der Server auf eingehende Verbindungen wartet (Server Listening), um einen nahtlosen Datenaustausch zu gewährleisten.

## • **Serial Mode:**

RS-232, RS-422, RS-485

### • **Konfiguration des virtuellen COM-Ports:**

Leiten Sie die Kommunikation nahtlos über virtuelle COM-Ports in Windows um, um die Konnektivität und Kontrolle zu verbessern.

### • **Description:**

Weisen Sie jedem seriellen Gerät eindeutige Beschreibungen zu, um die Identifizierung und Verwaltung zu vereinfachen.

## **7.2 Direktverbindung über Socket Port (Peer-to-Peer-Modus)**

Mit zwei EX-61xx-2(PoE) Geräteservern können serielle Geräte direkt über das Netzwerk miteinander kommunizieren, ohne dass ein PC zwischengeschaltet oder eine Konvertierungssoftware benötigt wird.

Idealerweise werden die beiden Geräteserver im Peer-to-Peer-Modus mit einer statischen IP-Adresse eingerichtet, in den meisten Fällen wird die Anwendung jedoch auch mit einem DHCP-Server funktionieren.

Bitte beachten Sie, dass sich die Geräteserver im gleichen Subnetz befinden müssen.

## **Konfiguration TCP Server:**

Der TCP Server wartet auf einem definierten Socket Port auf eingehende Verbindungen (listen). Für jede serielle Schnittstelle kann ein Socket Port definiert werden.

Übernehmen Sie die Einstellungen durch klicken auf **Save Changes**.

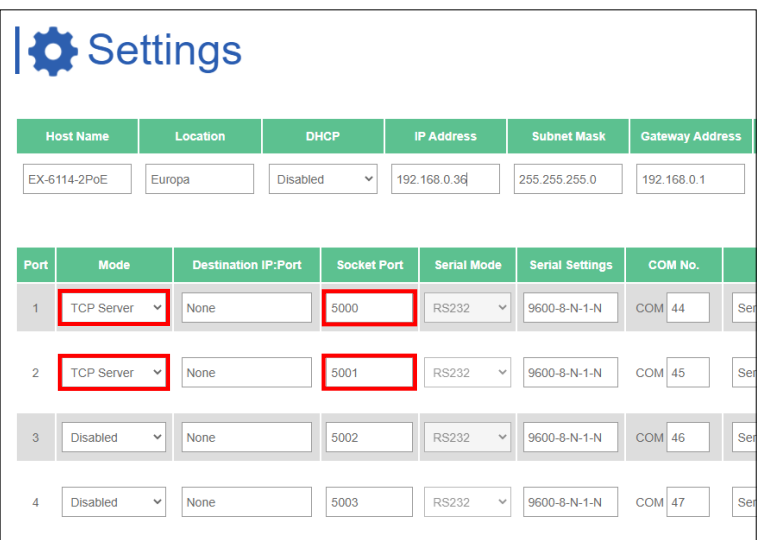

### **Konfiguration TCP Client:**

Dem TCP Client muss nun der TCP Server zugewiesen werden, mit dem die Kommunikation stattfinden soll. Dazu wird im Parameter **Destination IP:Port** die IP-Adresse und, durch einen Doppelpunkt getrennt, der zuvor konfigurierte Socket-Port des TCP-Servers eingetragen.

Übernehmen Sie die Einstellungen durch klicken auf **Save Changes**.

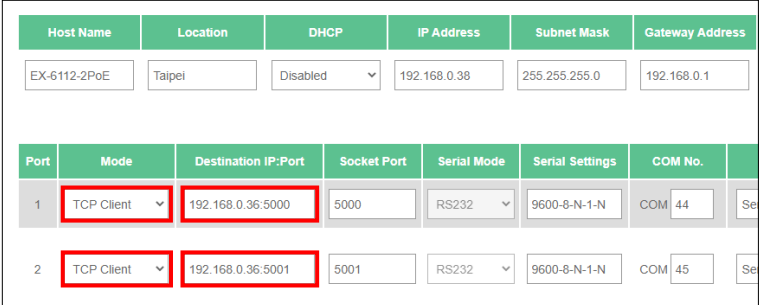

## **7.3 System Management**

Neben der Aktualisierung der Einstellungen kann das webbasierte Konfigurationsprogramm auch die Firmware aktualisieren und die aktuellen Einstellungen exportieren. Die Benutzer können die erforderlichen Einstellungen in der exportierten Einstellungsdatei mit einem Texteditor ändern und dann die Änderungen importieren, um die Einstellungen zu aktualisieren.

Diese Funktion ist besonders nützlich, wenn Sie die Einstellungen für andere Device Server duplizieren möchten.

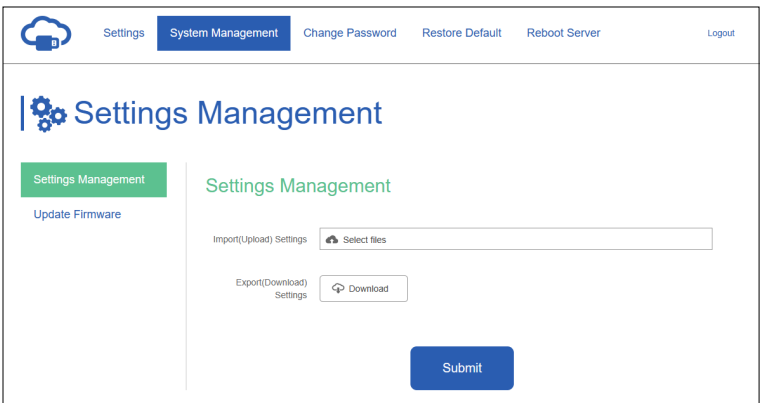

## **7.4 Einstellungen mittels SDS Administrator**

Die Einstellungen können auch im SDS Administrator vorgenommen werden. Dafür wählen Sie die IP-Adresse gewünschten Servers und klicken auf **Configure in App**. Im Loginfenster geben Sie das Passwort ein (Werkseitig: **admin)**.

Im folgenden Fenster können Sie dieselben Einstellungen vornehmen, wie im webbasierten Konfigurationsmenü.

Um die Änderungen zu übernehmen klicken Sie auf **Submit**.

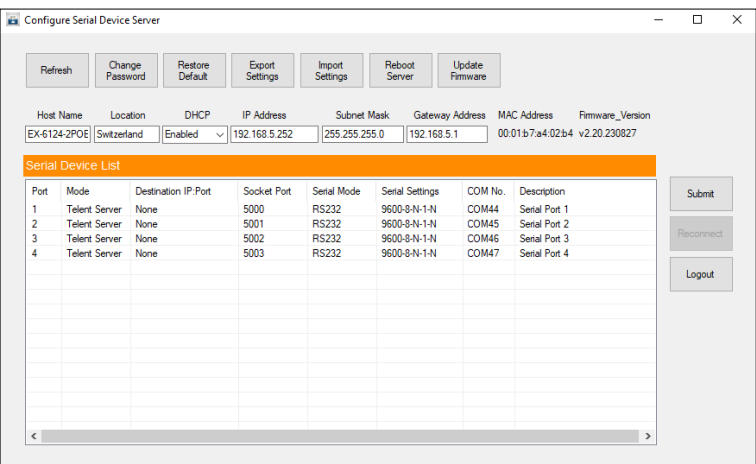

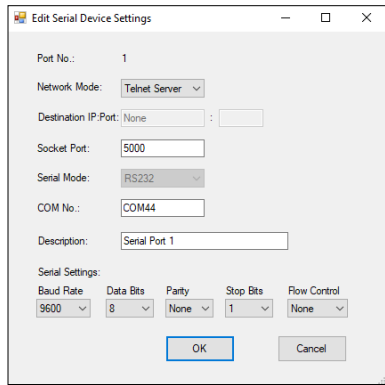

# **8. UDP und TCP Ports für SDS Administrator**

Um eine optimale Funktionalität zu gewährleisten, müssen die folgenden Ports für den SDS Device Server geöffnet sein, insbesondere wenn Sie den Server über Ihren Router weiterleiten, um Clients über das Internet zu bedienen:

**UDP 8801:** Wird für die Servererkennung verwendet.

**TCP 80, 8802, 8803:** Für die Serverkonfiguration

**TCP 5000~5003:** Diese Ports sind für den Zugriff auf einzelne serielle Schnittstellen über das Netzwerk oder das Internet vorgesehen. Bitte beachten Sie, dass diese Portzuweisungen über das webbasierte Konfigurationsprogramm oder die Windows-GUI angepasst werden können.

# **9. Reinigung**

Zur Reinigung des Gerätes verwenden Sie bitte ausschließlich ein trockenes nicht faserndes Tuch und entfernen Sie die Verschmutzung mit leichtem Druck. Im Bereich der Anschlüsse bitte darauf achten, dass keine Fasern des Tuchs in der Buchse hinterlassen werden. **Verwenden Sie bitte zur Reinigung in keinem Fall ein feuchtes oder nasses Tuch!**

# **10. Technische Daten**

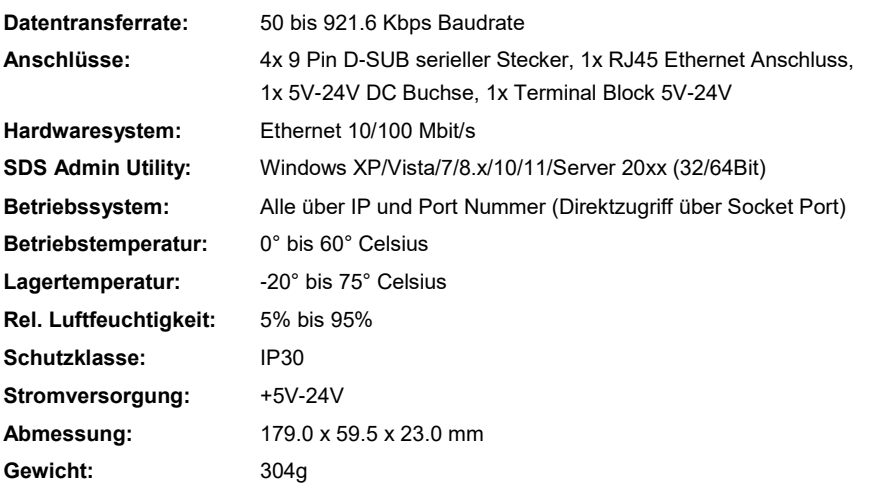

# **11. Technische Zeichnung**

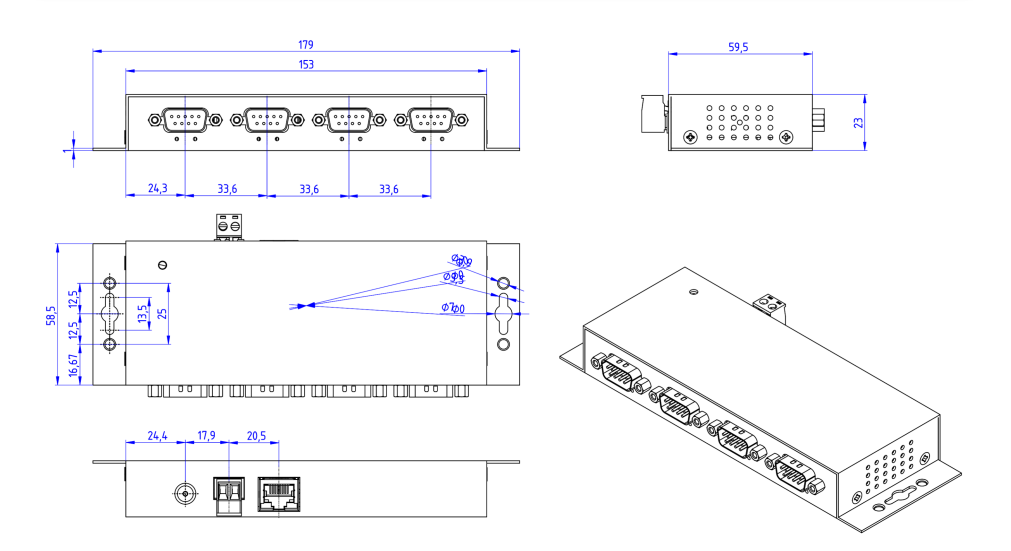

# **1. Description**

The EX-6114-2 is a multi-protocol RS-232 serial Device Server designed to connect RS-232 serial devices, including point-of-sale systems, barcode readers, sensors, meters, weighing systems CNC controllers and PLCs, to an IP-based Ethernet network. The serial devices are connected via Ethernet and are available for sharing on the subnet and Internet. Remote configuration is done via extensive network protocols such as TCP server, TCP client, UDP, VCOM or serial Telnet/ RFC2217. To ensure backward compatibility with legacy serial devices running existing COM port application software, the EX-6114-2 provides a virtual COM port (VCOM) that perfectly migrates your serial application without modifying the software. In addition, serial devices can communicate with each other in peer-to-peer mode without the need for an intermediate PC or conversion software.

## **Features:**

- 4x RS-232 DB9 serial port over RJ45 Ethernet 10/100Mbps
- Serial Modes: RS-232 V24
- Network Protocols: TCP Server, TCP Client, UDP, VCOM, Serial Telnet/RFC2217
- Configuration: Windows-based SDS Administrator Utility and Web-Browser
- 15KV ESD-Protection for all serial Signals
- Supports 5V over serial Connector
- Certificates (  $\epsilon$  FC  $\Re$

## **2. Extent of delivery**

Before you integrate the EX-6114-2 into your network, you should first check the contents of the delivery:

- EX-6114-2
- Power Supply (12V/3A)
- Manual

# **3. Layout, Connections & LED's**

# **3.1 Layout & LED's**

**Front:**

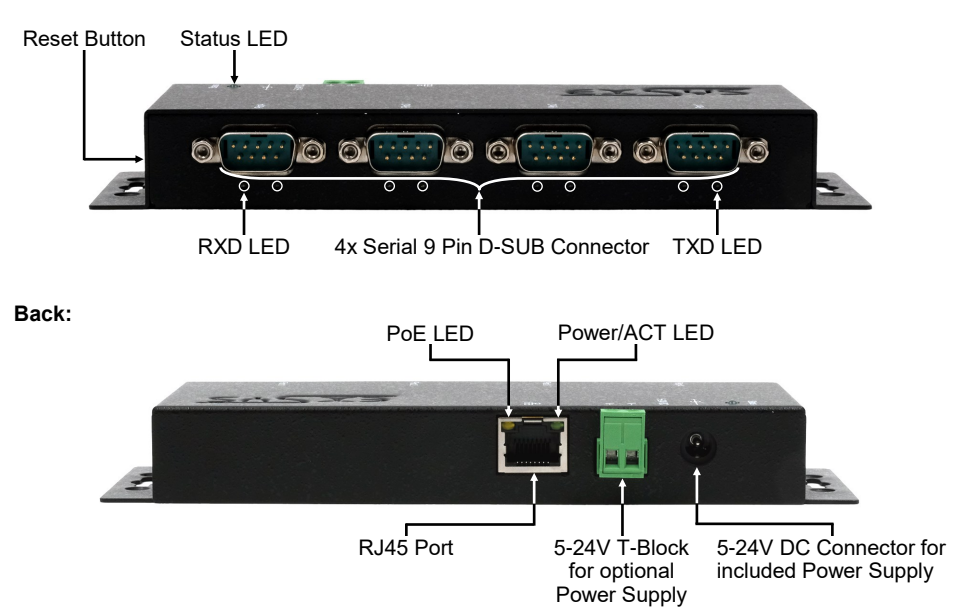

### **LEDs:**

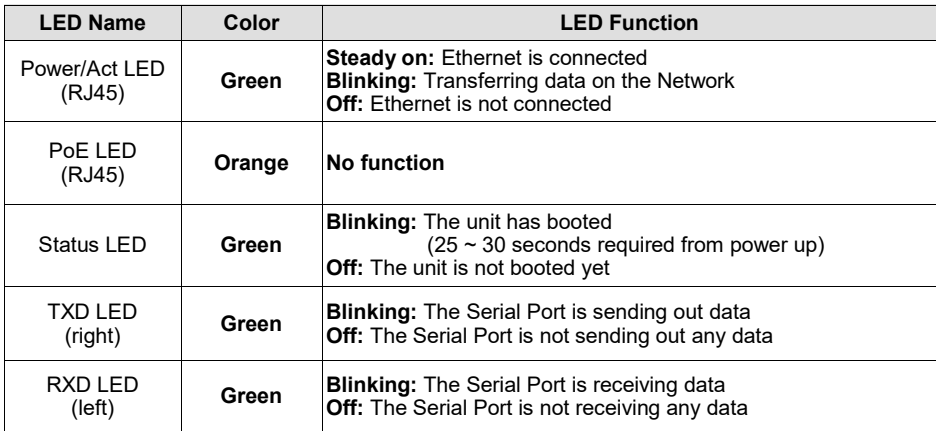

# **3. Layout, Connections & LED's**

# **3.2 Connections**

**DB 9M (RS-232):**

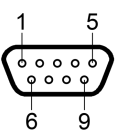

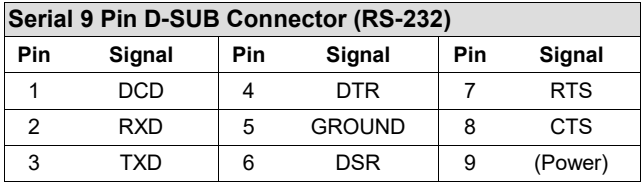

## **Ethernet:**

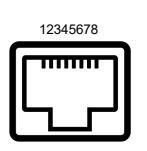

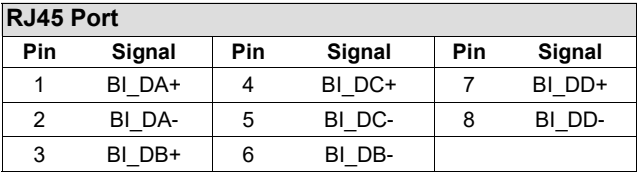

## **+5V to +24V DC-Jack / T-Block:**

**- +**

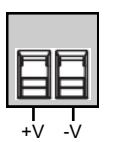

### **Attention!**

**Only for use with the power supply unit supplied or another compliant power supply unit!**

**Pay attention to the correct polarity, an incorrectly connected power supply unit can destroy your hardware!**

# **4. Hardware Installation**

Please follow the installation instructions below. As there are major differences between PCs, we can only give you general instructions on how to connect the EX-6114-2. If anything is unclear, please refer to your computer system's user manual.

1. Install the EX-6114-2 on the wall or on a 35mm DIN-Rail using the optional DIN-Rail kit.

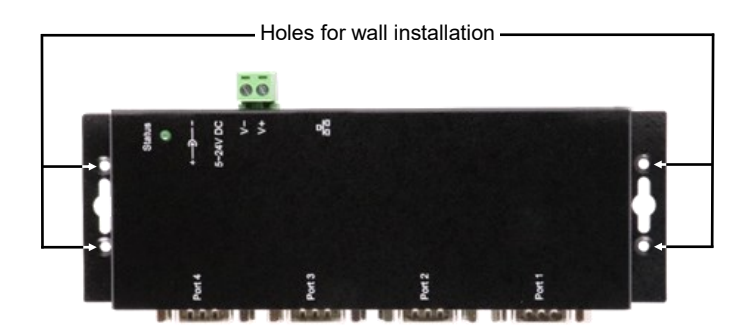

- 2. Connect the EX-6114-2 to your network using an RJ45 Ethernet CAT.5/6 patch cable.
- 3. Connect your serial end devices to the 9-pin D-SUB connectors of the EX-6114-2.
- 4. Connect the supplied 12V power supply to the power socket on the EX-6114-2. Alternatively, the EX-6114-2 Device Server can also be connected to an existing DIN-Rail power supply (+5V to 24 VDC) via the terminal block.
- 5. The LED display shows the status of the Device Server (see page 17).

# **4. Hardware Installation**

## **+5V via serial port**

You can apply +5V to pin 9 of each serial port individually to power compatible devices. To do this, open the case and set the jumper of the relevant port to the *+5V* position.

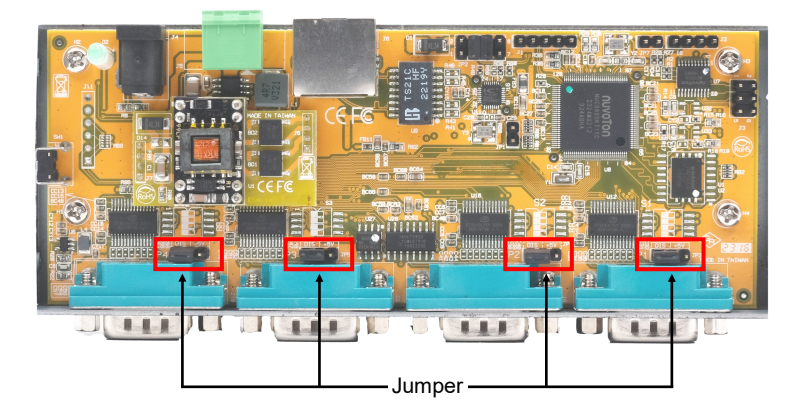

### **Caution!**

Only change this setting if +5V is really needed for the peripheral device. For normal applications, do not change the jumpers (position *DIS*), otherwise your equipment will be damaged!

# **5. Device Server Configuration**

The EX-6114-2 is delivered with the following factory settings:

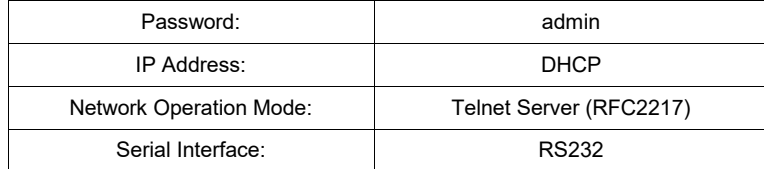

Press and hold the **Reset** button for a minimum of 5 seconds but no longer than 10 seconds to reset the unit to factory defaults. The status LED will turn off and start flashing again after a few seconds. The Device Server takes at least 1-2 minutes to reboot.

Please note that the settings after the reset are not identical to the factory settings! After the reset, the Device Server is configured as follows:

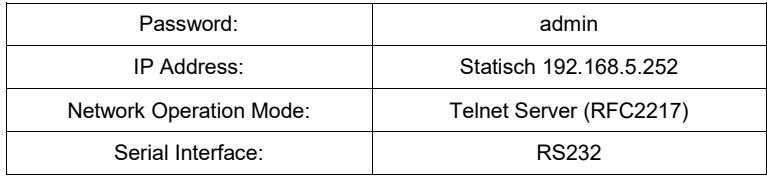

## **Configuration:**

- Install the EXSYS Serial Device Server (SDS) Administrator utility (download, see below) as administrator (right click, "Run as administrator"). Then restart the computer.
- Once you have connected the server (see the next pages for details), you can access the device via the "Open in Browser" button.
- If you know the IP address assigned by the DHCP server, you can also enter it directly into your browser and log in to the machine.

For the **EXSYS Serial Device Server (SDS) Administrator Utility** go to:

**www.exsys.de/en** or **www.exsys.ch/en** Search for: EX-6114-2

Alternatively you can scan the QR Code on the right:

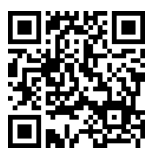

## **6. SDS Serial Device Server Administrator**

The EX-6114-2 is in DHCP mode at delivery and requires an IP address for configuration. By default, the Device Server automatically obtains an IP address from a DHCP server (e.g. your router). To determine the IP address, the EXSYS SDS Administrator utility must be installed (download, see page 20).

#### **Important!**

Please start the installation programme by right-clicking on "Run as administrator"! When the installation is complete, restart the computer.

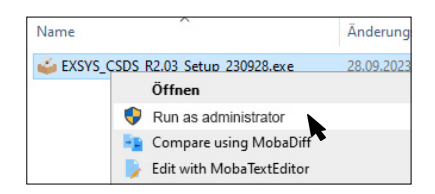

### **1. Get the IP address:**

- Start the SDS Administrator (right-click on the SDS Administrator shortcut on the Windows desktop and "Run as administrator") and click on **Auto Search**.
- The IP address of the Device Server is displayed in the top right window under **Remote Server(s)**. If the Device Server cannot be found by the automatic search (e.g. if it is on the Internet and not on the local network), you can enter the IP address manually and click **Find**.

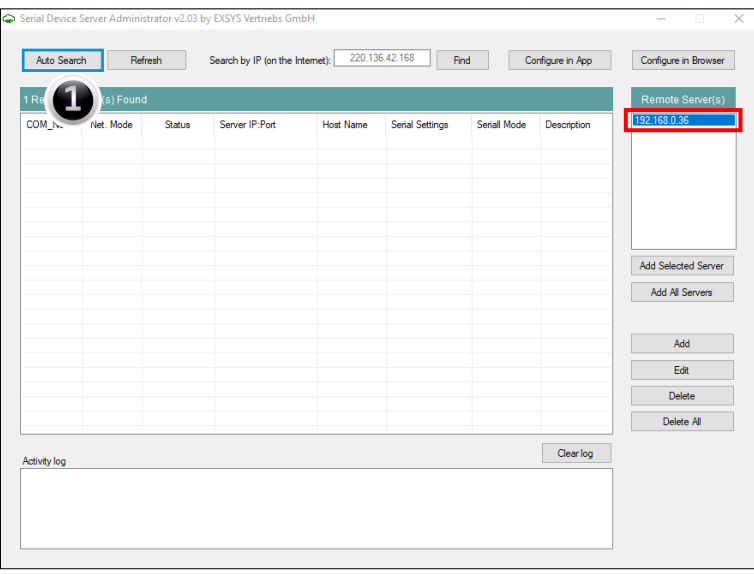

# **6. SDS Serial Device Server Administrator**

### **2. Assignment of COM-Ports:**

In the **Remote Server(s)** window, select the IP address of the Device Server for which you want to create virtual COM ports and click **Add Selected Server**.

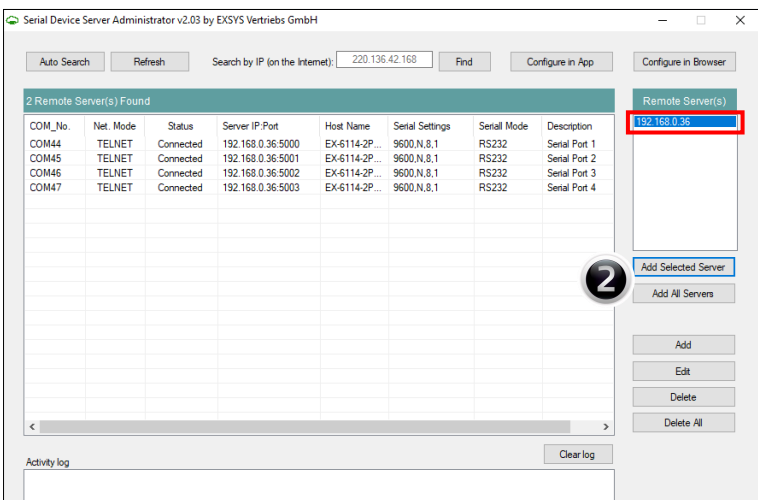

You should now see the following entries in Device Manager:

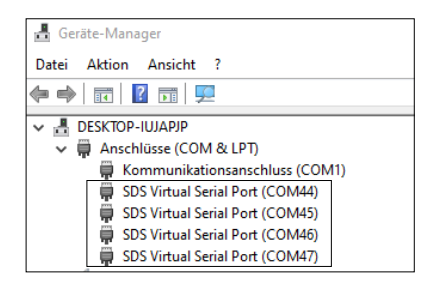

The COM settings are created automatically based on the Device Server settings. You can change them by clicking **Edit** or remove them by selecting **Delete** or **Delete All**. If you edit the settings, you must also update them within the Device Server to ensure consistency. To do this, it is recommended that you go to your Device Server's configuration utility, make the necessary changes to the settings, and then return to have them added automatically.

## **7.1 Server Settings via web browser**

To access the configuration program of a particular server, click on its IP address in the **Remote Server(s)** window and then click **Configure in Server**.

Your Internet browser will open and the login window will appear. The default **password** is **admin**.

If you know the IP address assigned by the DHCP server, you can also enter it directly into your browser and log in to the machine.

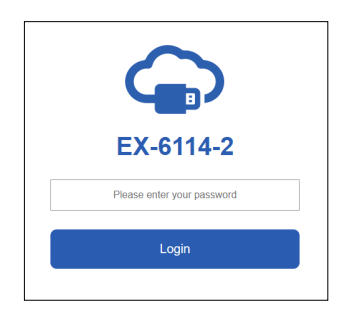

In the following window you can configure the Device Server for your application.

After finishing the necessary changes, click **Save Changes** to apply them.

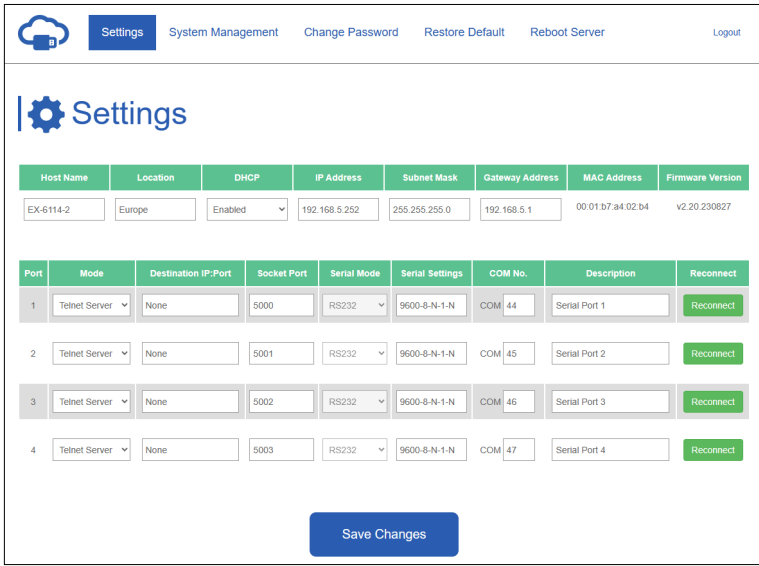

You have the following options to customise your serial Device Server for your application:

### **Host Name:**

Change the host name, a descriptive string that represents the server.

#### **Location:**

Specify the location, which indicates where the server is physically located.

### **Network Setup:**

Configure network settings, including DHCP, IP, subnet mask and gateway address.

### **Device Settings:**

This section contains a number of configuration settings that determine how your Device Server interacts with the network and communicates with connected devices. These settings include:

### • **Mode:**

Choose between different modes to suit your communication needs.

### • **Destination IP:Port:**

Specify the IP address and port for seamless communication in TCP Client and UDP modes.

• **Socket Port:**

Specify the port on which the server will listen for incoming connections (Server Listening) to ensure seamless data exchange.

### • **Serial Mode:**

RS-232, RS-422, RS-485

### • **Configure the virtual COM port:**

Seamlessly redirect communication through Windows virtual COM ports to improve connectivity and control.

### • **Description:**

Assign unique descriptions to each serial device to simplify identification and management.

## **7.2 Direct connection via socket port (peer-to-peer mode)**

With two EX-61xx-2(PoE) Device Servers, serial devices can communicate directly with each other over the network without the need for an intermediate PC or conversion software.

Ideally, the two Device Servers are set up in peer-to-peer mode with a static IP address, but in most cases the application will also work with a DHCP server.

Please note that the Device Servers must be on the same subnet.

## **Configuration TCP Server:**

The TCP server listens for incoming connections on a defined socket port. A socket port can be defined for each serial port.

Apply the settings by clicking **Save Changes**.

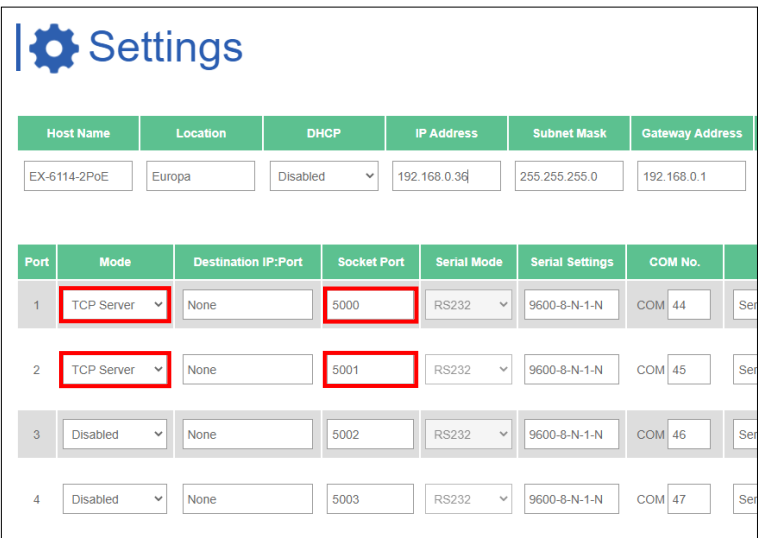

### **Konfiguration TCP Client:**

The TCP client must now be assigned to the TCP server it is to communicate with. To do this, enter the IP address and, separated by a colon, the previously configured socket port of the TCP server in the **Destination IP:Port** parameter.

Apply the settings by clicking **Save Changes**.

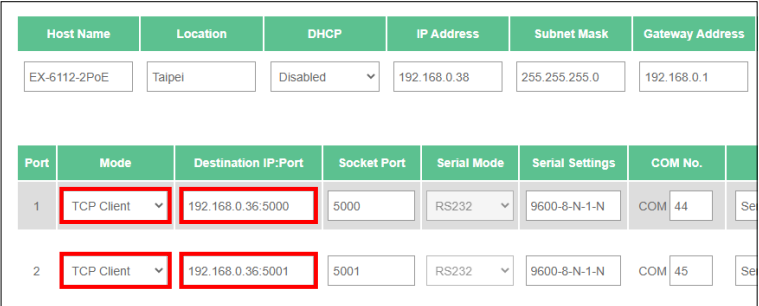

## **7.3 System Management**

#### **System Management**

In addition to updating the settings, the web-based configuration tool can also update the firmware and export the current settings. Users can change the required settings in the exported settings file using a text editor and then import the changes to update the settings.

This feature is particularly useful when duplicating settings for other Device Servers.

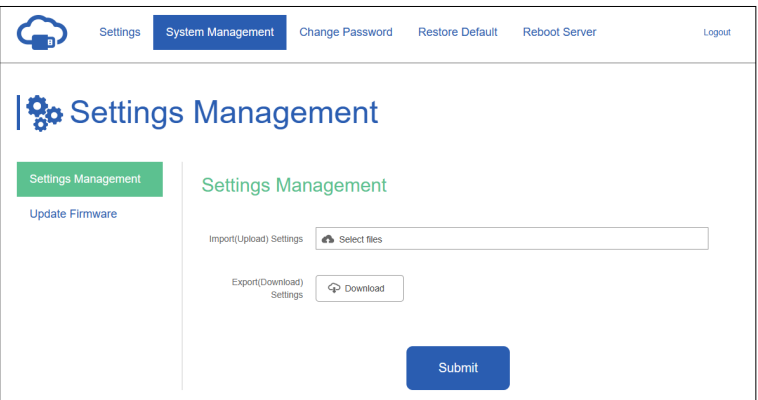

## **7.4 Settings via SDS Administrator**

## **Configure in App:**

The settings can also be made in the SDS Administrator. Select the IP address of the required server and click **Configure in App**. In the login window, enter the password (default: **admin**).

In the following window you can make the same settings as in the web-based configuration menu. Click **Submit** to apply the changes.

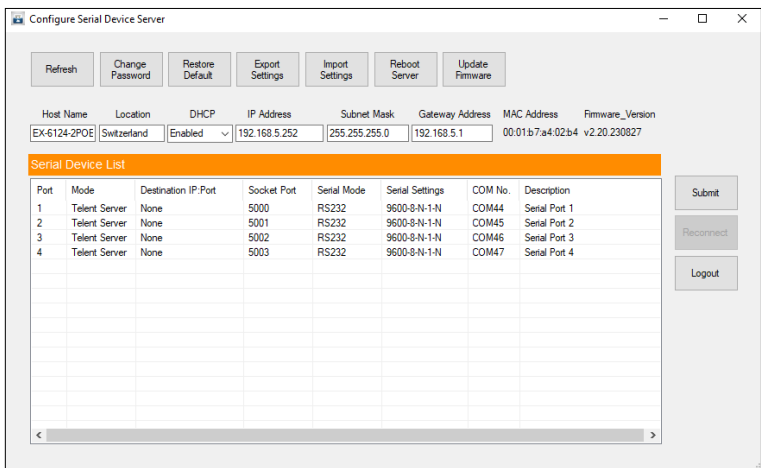

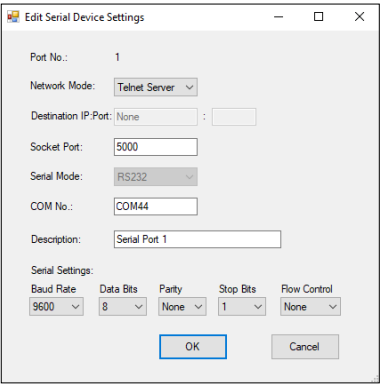

# **8. UDP und TCP Ports for SDS Administrator**

To facilitate optimal functionality, the SDS Device Server necessitates the following ports to be opened, particularly when considering port-forwarding the server through your router to cater to clients over the Internet:

**UDP 8801:** Utilized for server discovery.

**TCP 80, 8802, 8803:** Employed for server configuration purposes.

**TCP 5000-5003:** These ports are designated for accessing individual serial ports over the network or the internet. Please be aware that these port assignments can be customized through the web-based configuration utility or the Windows GUI.

# **9. Cleaning**

To clean the device, please use only a dry, non-fibrous cloth and remove the dirt with light pressure. In the area of the connections, please make sure that no fibers of the cloth are left in the socket.

**Attention! Never use a moist or wet cloth for cleaning!**

# **10. Technical Information**

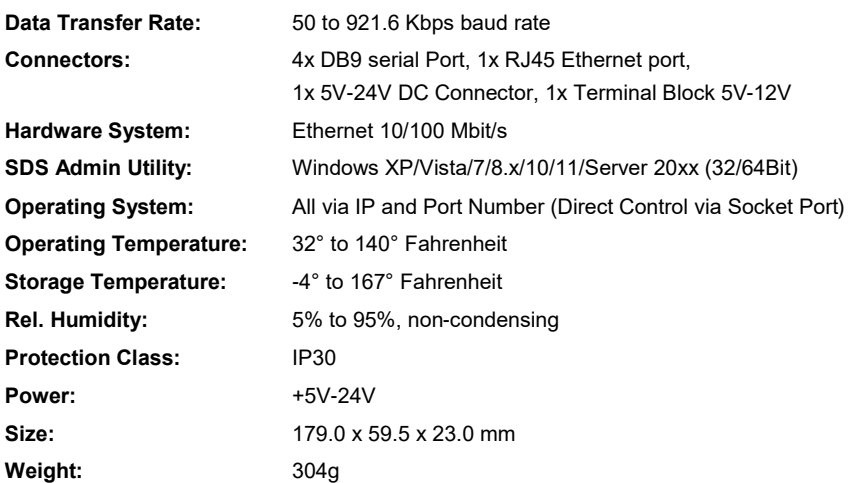

# **11. Technical Drawing**

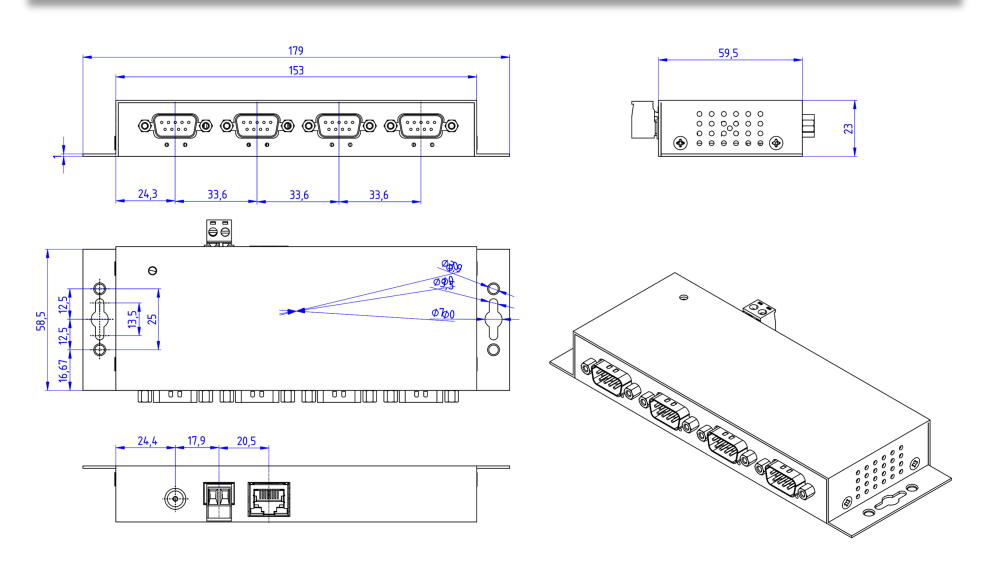